# AOMEI® Partition Assistant User Manual

AOMEI パーティション アシスタント ユーザー・マニュアル

# 1.はじめに

# AOMEI Partition Assistant について

AOMEI Partition Assistant は、高効率、使い易い、多機能のパーティション管理ソフトウェアで、ユ ーザーフレンドリーな操作でハードディスクのパーティションを管理することを支援します。 Partition Assistant を使えば、パーティションの作成/削除、結合/分割を簡単かつ迅速に行うことが でき、最も優れた点は、パーティションのサイズを変更/移動して、データのセキュリティを確保する ことを基本にパーティションのボリュームを再調整することです。

## 主な機能

- ・ パーティションの拡張/縮小
- ・ パーティションのサイズ変更/移動
- ・ パーティションのマージ/スプリット
- ・ 空き領域の確保
- ・ ディスク/パーティションのコピー
- ・ パーティションの作成/削除/フォーマット
- ・ パーティションラベルの設定
- ・ パーティションのワイプ/ハードディスクのワイプ
- ・ MBR の再構築
- ・ GPT/MBR ディスクに変換
- ・ ディスク表面試験
- ・ パーティションとディスクのプ高度な機能ロパティを表示

# 高度な機能

- ・ ドライブレターの変更と削除
- ・ ドライブの非表示と非表示
- ・ ロジカルをプライマリに、又は反対に変換
- ・ ドライブをアクティブに設定
- ・ FAT32 と NTFS の相互変換
- ・ パーティションのチェックと修正
- ・ 未割り当て領域のワイプ
- ・ パーティションタイプの変更とシリアルナンバーの変更
- ・ パーティションアライメント

# ディスク&パーティションウィザード

- ・ エクステンドパーティションウィザード
- ・ ディスクコピーウィザード
- ・ パーティションコピーウィザード
- ・ OS を SSD 又は HDD に移行
- ・ パーティション リカバリ ウィザード
- ・ ブータブル CD の作成ウィザード
- ・ Windows ブータブル USB の作成

# 動作するコンピューターの構成

## 最低限必要なハードウェア:

- ・ 500MHz x86、又は互換 CPU
- ・ 256MB RAM メモリ
- ・ マウス・キーボード

## 推奨されるハードウェアの条件:

- ・ 1GHz x86、又は互換 CPU
- ・ 512mb RAM メモリ
- ・ マウス・キーボード

## 対応するハードウェア環境:

Partition Assistant は、IDE、SATA、SCSI、SSD、USB 外付けディスク、フラッシュドライブ、Fire Wire ディスク、ハードウェア RAID、フラッシュドライブなど、Windows で認識可能な全てのストレー ジデバイスをサポートしています。 MBR (2TB 未満)、GPT (2TB 以上)、ファイルシステム FAT、 FAT32、exFAT、NTFS、EXT2、EXT3、EXT4 の 128 本のハードディスクに対応しています。

# 対応するオペレーティングシステム:

Partition Assistant は、ソフトウェアのエディションによって、異なる Windows のバージョンに対応 しています。 一般に、Windows 2000/XP/Vista/7/8/8.1/10、Small Business Server 2011/2003/2008、Windows home server 2011、Windows Server 2003/2008/2012/2016(32bit、64bit とも)で動作することが確認されています。

## 製品メイン画面

AOMEI Partition Assistant は、メニューバー、ツールバー、ディスクパネル、サイドバーとパーティ ションリストを備えたメインインターフェースで動作します。 メインインターフェースには、ディス クの数、ドライブレター、ラベル、ファイルシステム、ステータス、空き容量などのパーティション 情報が含まれており、特定のイメージで選択したディスクパーティションの関連情報を表示します。

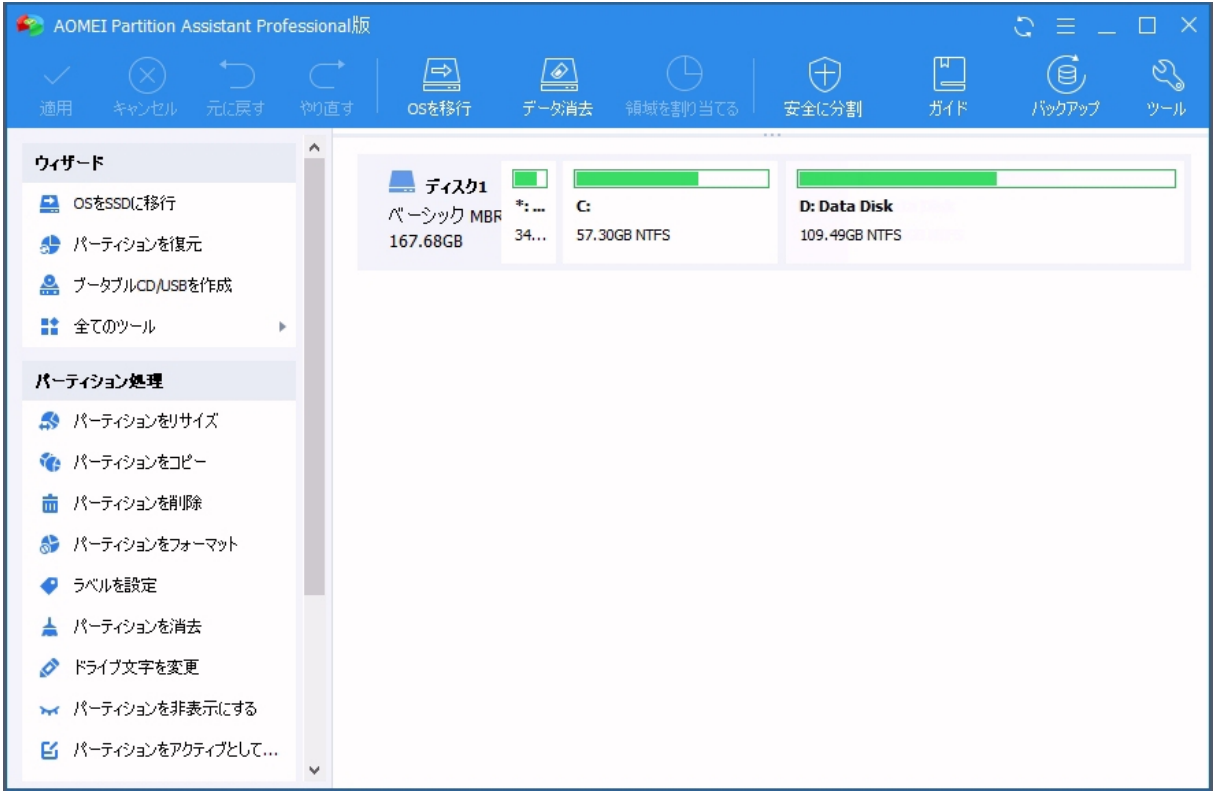

メニューやサイドバーをクリックして、パーティション操作を選択することができます。 又、一部の オプション(例えば、サブメニュー)を選択した場合、その選択内容によってサブメニューが変わり ます。 インターフェイスを更新する必要がある場合は、F5 キーを押すだけでディスクデバイスを再読 み込みすることができます。

# パーティションオペレーションプロパティ

#### 演算結果の表示

ディスクパーティション操作の結果は、「パーティションアシスタント」のメインウィンドウに即座に 表示されます。 パーティションを作成すると、ディスクパーティションリストと、メインウィンドウ の下部にあるグラフィカルディスクパネルにすぐに表示されます。 サイズ変更、移動、ラベル付けな ど、パーティションの変更もすぐにメインウィンドウに表示されます。

#### 保留中の操作

- ・ 全ての操作は、ユーザーが変更を恒久化する為のコマンドを発行するまで保留されます。 それま では、Partition Assistant は、操作によって提供される結果のみを表示します。 その為、まず 最新の変更点をプレビューしてから、特定の操作を実行するか、取り消すかを決めることができ ます。
- ・ 保留中の操作は全て保留操作リストに追加されます。 システム」→「適用」をクリックすると、 「保留中の操作一覧」で確認することができます。 Partition Assistant では、System → Undo (Ctrl + Z) 又は Redo (Ctrl + Y) 又は全ての操作を破棄する (Ctrl + D) ことで、計画した全 ての操作を制御することが可能です。
- ・ 保留中の操作をコミットするには、メニュー「システム」→「適用」→「続行」をクリックする 必要が有ります。 ディスクに意図しない変更が加えられるのを防ぐ為、「進む」ボタンをクリッ クすると、タスクの確認画面が表示されます。

備考:

「適用」(Ctrl + Enter) → 「続行」をクリックすると、保留中の全ての操作が有効になります。

# パーティション操作

## パーティションのサイズ変更と移動

データが増え、アプリケーションがインストールされた状態で、再度パーティションにデータを書き 込むと、新しいデータを格納する為のディスク容量がなくなっていることが有ります。 Partition Assistant は、少ないディスク容量のパーティションを安全に拡張し、パーティションの縮 小や移動ができます。

- 1. メインウィンドウでサイズを変更したいパーティションを選択し、ショートカットメニューの 「パーティションをリサイズ」オプションをクリックして、「リサイズとパーティションの移動」 ダイアログを表示させます。
- 2. ダイアログでは、以下の方法でパーティションのサイズと位置を調整することができます。
	- a) 入力ボックス欄に適切なサイズを直接入力し、パーティションを調整します。
	- b) マウスポインタをグラフィカルなパーティションバーに移動し、マウスポインタが両頭矢印 又は角頭矢印に変わったときに、パーティションサイズフィールドに適切なサイズが表示され るまで、対応するパーティション長方形をドラッグします。 又、SSD を使用している場合は、「詳細設定」ボタンをクリックし、「SSD のパーティション アライメント」を選択することをお勧めします。 この機能により、SSD の読み込み、書き込み 速度を高速化し、SSD の性能を向上させることができます。 パーティションを移動するとき だけ、パーティションが整列されることに注意してください。パーティションの拡張・縮小 だけで、パーティションを移動しない場合、パーティションのアライメントが取れないままと なります。 又、このオプションにチェックを入れると、整列したパーティションをサイズ 変更したり移動したりしても、プログラムはパーティションの整列を維持します。
- 3. OK をクリックすると、パーティションのサイズ変更、又は移動の操作が保留中の操作リストに追 加され、新しいパーティション構造が「Partition Assistant」メインウィンドウにグラフィカル に表示されます。

- ・ パーティションサイズ変更ウィザードは、より複雑なパーティション拡張を自動的に行うことが でき、コンピューターの再起動も必要有りません。 シンプルなパーティションサイズ変更では、 パーティションの後に空き(未割り当て)領域がある場合のみ、パーティションサイズを大きく することができます。 メニューバーの「ウィザード」→「パーティションの拡張ウィザード」を クリックすると、ウィザードを呼び出すことができます。
- ・ オペレーティングシステムパーティションとそのブートコードの場所を移動する場合は、特に注 意してください。 OS が起動しなくなることが有ります。 例えば、Windows NT 4.0 とそれ以前の バージョンでは、ブートコードの場所を最初の 2016MB に制限しています。
- ・ 復元ポイント付きのパーティションを移動、又はサイズ変更した後、以前に Windows システムの 復元で作成した復元ポイントが失われることが有ります。

・ システムパーティションやブートパーティションを保護する為に、システム/ブートパーティショ ンを直接移動することはできません。 システム/ブートパーティションを移動する必要がある場 合(例えばシステム/ブートパーティションがハードディスクの端にある場合)、「このパーティシ ョンを移動する必要が有ります」にチェックを入れれば、移動することができます。

### パーティションのマージ

Partition Assistant を使えば、データを失うことなく、2 つのパーティションを 1 つに統合すること ができます。

統合したいパーティションを右クリックし、「パーティションの統合」を選択します。 ポップアップウィンドウで、結合したい 2 つのパーティションを選択します。 又、ターゲットパーテ ィションとして 1 つのパーティションを選択します。 その後、「OK」"をクリックします。 すぐに「システム」→「適用」→「続行」をクリックし結合操作を実行します。

#### 備考:

- ・ 又、未割り当ての領域を既存のパーティションに統合することも可能です。
- ・ パーティションアシスタントは、毎回最大 2 つのパーティションの結合をサポートすることがで きました。
- ・ パーティションを結合するには、2 つのパーティションが隣接している必要が有ります。
- ・ データパーティションをシステムパーティションにマージすることはできますが、システムパー ティションをデータパーティションにマージすることはできません。
- ・ Windows 7 では、「システム予約」パーティションをマージすることができませんでした。

#### パーティションを分割

パーティションを分割は、Partition Assistant の特別な機能で、1 つのハードディスクを複数のパー ティションに素早く分割することができます。

#### パーティションを分割する手順

- 1. パーティションを分割する方法は 2 つ有ります。
	- ① キーボード入力だけで 分割したいパーティションを選択し直接 Enter キーを押す → 新しい パーティションサイズとして適切な値を入力する → Enter キーを押す。 又、Enter キーを 高速で繰り返しクリックすることで、素早く複数のパーティションに分割し、Ctrl + Enter キーで変更をコミットすることも可能です。
	- ② 分割したいパーティションを 1 つ右クリックし、「パーティションの分割」を選択します。 ポップアップウィンドウで、マウスを分離に移動し、右、又は左にドラッグして新しいパー ティションと元のパーティションの大きさを指定します。その後、「OK」をクリックします。

高度な設定の場合。 ポップアップウィンドウで、詳細ボタンをクリックして、新しいパーテ ィションにパーティションラベル、パーティションタイプ(Primary/Logical)を指定するこ とができます。 さらに、SSD(Solid State Drive)を使用している場合、SSD パーティショ ンアライメントを選択することで、パーティションを整列させることができるという利点も 有ります。 SSD (Solid State Drive) の読み込みと書き込みの速度を高速化し、SSD のパフ ォーマンスを向上させることができます。

2. すぐに「システム」→「適用」→「続行」をクリックし、分割操作を実行します。

備考:

- ・ ディスク上に 4 つのプライマリパーティションがある場合、そのうちの 1 つを分割しようとすると、 分割されるパーティションは自動的にロジカルパーティションに変換されます。
- ・ 1 つのディスクに 4 つのプライマリパーティションがある場合、プログラムではシステムパーティ ションやブートパーティションを分割することはできません。ここで、他のパーティションをプラ イマリパーティションからロジカルパーティションに変換し、システムパーティションを分割する ことができます。

#### 空き領域を割り当てる

「空き領域を割り当てる」は、あるパーティションから別のパーティションに空き領域を移動させ、 目的のパーティションサイズを大きくするのに役立ちます。

- 1. ソースパーティションとして 1 つのパーティションを右クリックし、「空き領域を割り当てる」を 選択します。
- 2. ポップアップウィンドウで、対象のパーティションに空き容量を指定します。 ターゲットパーテ ィションに追加したい空き容量を入力したり、パーティションをターゲットパーティションに設 定したりすることができます。
- 3. 「OK」をクリックすると、PA のメインインターフェースに戻りますので、ツールバーの「適用」 をクリックして操作をコミットしてください。

備考:

割り当てを実行した後、プログラムはソースパーティションからターゲットパーティションに空き領 域を確保します。つまり、ソースパーティションは縮小され、ターゲットパーティションは拡張され ることになります。

## パーティションをコピー

パーティションコピーは、ドライブ上の全てのデータをバックアップすることができ、誤って、又は ウイルスの影響などによって多分削除、或いはフォーマットされたデータを意味する復元可能なデー タが含まれています。

- 1. コピー元パーティションとして、コピーしたいパーティションを選択します。パーティションを 右クリックし、「パーティションをコピー」を選択します。
- 2. ポップアップウィンドウでは、パーティションコピーの方法が 2 つ有ります。

「パーティションの高速コピー」と「セクタ単位のコピー」です。前者はパーティションの使用 済み領域のみをコピーできるのに対し、後者はパーティションの使用・未使用にかかわらず全セ クタをコピーすることができます。

- ① パーティションの高速コピー: 未割り当て領域はソースパーティションより小さくても よいが、使用領域より大きくなければならない。
- ② セクタ単位のコピー:未割り当ての領域は、ソースパーティションと同じかそれ以上で ある必要が有ります。

希望する方法を選択し、「次へ」をクリックして続行します。

3. 宛先パーティションとして適切な未割り当て領域を選択します。 注:SSD 用に「パフォーマンス を最適化する」というオプションが有ります。この機能により、SSD(Solid State Drive)の読 み込みと書き込みの速度を高速化し SSD の性能を向上させることができます。

その詳細に当てはまる場合は、このオプションを選択し、「次へ」をクリックして続行します。

- 4. 宛先パーティションの調整(注:プライマリパーティションが3つある場合は、ロジカルパーテ ィション 1 つしか作成できません)
- 5. 「完了」をクリックし、ツールバーの「適用」ボタンをクリックしてコピー操作をコミットします。

- ・ 未割り当てのパーティションしか設定できません。
- ・ パーティションコピーにはウィザードがあり、より複雑なパーティションコピーを自動で行うこ とができます。 メニューバーの「ウィザード」→「パーティションコピーウィザード」をクリッ クすると、ウィザードを呼び出すことができます。

## パーティションを作成

- 1. パーティションを作成する方法は 3 つ有ります。
	- ① 最短の方法:未割り当て領域のセグメントを選択し、直接 Enter キーを押す→新しいパーテ ィションサイズとして適切な値を直接入力 → Enter キーを押す。又、Enter キーを高速で 繰り返しクリックすることで、複数のパーティションを素早く作成し、Ctrl + Enter キーで 変更をコミットすることができます。
	- ② メインウィンドウの「未割り当て領域」をクリックして、パーティションを作成する未割り 当て領域のセグメントを選択します。サイドバーと右クリックのコンテキストメニューに 「パーティションを作成」ボタンが表示されるようになります。
	- ③ 未割り当ての領域がない場合は、パーティションを作成することもできます。空き容量が多 いパーティションを選択し、パーティションを右クリック → パーティションの作成、又は 左側のパネルでパーティションの作成を選択すると、選択したパーティションから空き容量 を取り、新しいパーティションを作成するソフトウェアです。
- 2. パーティションの作成ダイアログで、新しいパーティションサイズとして適切な値を入力して、 ドライブレターを割り当て、作成されるパーティションにファイルシステムを選択します。 又、グラフィカルなパーティションバーをドラッグして移動させ、パーティションサイズやディ スク上の場所を変更することも可能です。
- 3. 高度な設定の場合。 パーティション作成ダイアログで、左下の「詳細」ボタンをクリックして、 パーティションラベル、パーティションタイプ(Primary/Logical)を指定し、前後の未割り当て 領域を設定して、パーティションの位置を調整することができます。 さらに、SSD(Solid State Drive)を使用している場合、「SSD パーティションアライメント」を選択することが必要です。 この機能により、SSD の性能を向上させることができるからです。
- 4. 「OK」をクリックすると、新しいパーティション作成の保留操作が追加され、新しいパーティシ ョン構造がパーティションアシスタントメインウィンドウにグラフィカルに表示されます。

- ・ OS をインストールするパーティションは、原則としてプライマリを選択します。データ保存用の パーティションであれば、Logical を選択すべきです。又、パーティションアシスタントを使用し て、プライマリとロジカルの間のパーティションフラグを変更することができます。
- ・ ファイルシステムの選択は、FAT32 がサポートする最大ファイルが 4GB である為、4GB を超えるファイ ルを FAT32 上に保存するには複数の小さなファイルに分割する必要があり、固定ディスク装置上にパ ーティションを作成する場合は、NTFS を選択してフォーマットすることをお勧めします。
- ・ EXT 形式の作成に対応

## パーティションを削除

パーティションを削除すると、その領域は未割り当てのディスク領域に追加されます。新規にパーテ ィションを作成したり、既存のパーティションを拡張したりするのに使用します。

- 1. メインウィンドウで削除したいパーティションを選択します。
- 2. 右メニュー、又はツールバーの「パーティションを削除」コマンドをクリックします。
- 3. 「パーティションを削除」ダイアログで削除方法を選択できます。
	- ・ ハードディスクパーティションの削除のみ(ディスクセクタの消去なし)
	- ・ ハードディスクのパーティションを削除しパーティションのセクタを完全に消去(パーティ ションの全てのセクタがフル 0 になります)データリカバリソフトウェアは、削除方法によ ってパーティション上のデータを復元することはできません。
- 4. 「OK」をクリックすると、パーティション削除の保留操作が追加され、新しいディスクレイアウ トがメインウィンドウにグラフィカルに表示されます。

備考:

このプログラムでは、現在のシステムパーティションとブートパーティションを削除することはでき ません。

## パーティションをフォーマット

フォーマットは、保存データのフォーマットを再整理する為に、パーティションのファイルシステム やクラスタサイズを変更するものですが、元のフォーマットやデータは破壊されます。

- 1. メインウィンドウでフォーマットしたいパーティションを選択し、ショートカットメニューの 「パーティションのフォーマット」コマンドをクリックすると、「パーティションのフォーマッ ト」ダイアログが表示されます。
- 2. ダイアログで、パーティションラベルを入力し、希望のファイルシステムを選択します。(例: FAT32、又は NTFS) クラスタサイズ (デフォルト、512 バイト、1、2、4... 64KB) については、 デフォルトを選択すると、選択したファイルシステムとパーティションサイズに応じて Partition Assistant が自動的にクラスタサイズを決定しますので、デフォルトオプションをお勧めします。
- 3. 「OK」をクリックすると、パーティションフォーマット操作が保留中の操作リストに追加されます。

- ・ パーティションフォーマットは、ファイルやフォルダーを含む全てのデータを破壊します。 操作の際は特にご注意ください。
- ・ クラスタサイズが小さいと、データの読み書きの過程でファイルフラグメントが大量に生成され る可能性が有ります。クラスタが大きいと、ディスクスペースの無駄が少なくなる可能性が有り ます。このデフォルト値を使用することをお勧めします。
- ・ 4GB を超える大きなファイルを保存する場合は、FAT32 では 4GB の制限がある為、NTFS でフォーマ ットすることをお勧めします。

## ラベルを変更

パーティションラベルは、パーティションを簡単に認識する為に、パーティションに割り当てるオプ ションの名前です。例えば、OS の入ったパーティションを Windows XP、趣味のパーティションを Games と呼ぶなどです。

パーティションラベルを変更する場合:

- 1. ラベルを変更するパーティションを選択し、ショートカットメニューの「ラベルを設定」をクリ ックすると、「パーティションラベル」ダイアログが表示されます。
- 2. 入力欄には、新しいラベルを入力します。
- 3. 「OK」をクリックすると、保留中の操作が追加され、新しいパーティションラベルがパーティシ ョンアシスタントメインウィンドウにグラフィカルに表示されます。

備考:

- ・ Windows では、エクスプローラーのディスクとフォルダーのツリーにパーティションラベルが表示 されます。システム(C:)、ワーク(D:)など。 System と Work はパーティションラベルです。
- ・ FAT/FAT32/exFAT パーティションの場合、ラベルは 11 文字まで設定できますが、NTFS の場合、パ ーティションラベルは 32 文字までとなります。

## パーティションを消去

既存のパーティションの全てを永久に消去することができます。どのようなデータ復元ソリューショ ンでもデータが復元できないことを確認してください。この機能は、削除されたデータの不要な復元 を防ぐことができます。

パーティションを消去するには:

- 1. ディスクマップで、消去したいディスクを選択します。
- 2. パーティションを右クリックして、「パーティションを消去」を選択するか、左のディスクオプシ ョンパネルで「パーティションを消去」を選択します。
- 3. ポップアップウィンドウに、適切な値を入力してください。この値は、このパーティションを何 回消去するかを意味します。OK をクリックして続行します。
- 4. ツールバーの「適用」ボタンをクリックして、この操作をコミットします。

備考:

消去回数を 1〜100 回まで指定できます。

## ドライブレターの変更

Windows は、ドライブのファイル、又は フォルダーにアクセスする為に、ドライブ文字 (C:D:な ど)を割り当てます。

パーティションに割り当てられた文字を変更するには:

- 1. ドライブレターを変更するパーティションを選択し、ショートカットメニューから「詳細」→ 「ドライブレターの変更」をクリックすると、関連するダイアログが表示されます。
- 2. ドロップダウンリストをクリックして、パーティションに割り当てる新しいドライブ文字を指定 します。新しい文字がいない場合、パーティション文字は削除されます。
- 3. 「OK」をクリックすると、保留中の操作が追加され、新しいドライブ文字がメインウィンドウに 表示されます。

備考:

パーティションレターを直接変更すると、一部のショートカットやアプリケーションが使用できなく なる場合が有ります。

#### パーティションの非表示と再表示

Partition Assistant を使えば、パーティションの非表示や非表示解除を簡単に行うことができます。 パーティションを隠すとドライブレターが削除されます。 というのは、マイコンピューター - エク スプローラーでパーティション上のデータにアクセスできないという意味です。

パーティションの非表示と再表示:

- 1. 隠したいパーティションを選択し、パーティション処理 → 「パーティションを非表示にする」 をクリックすると、関連するダイアログが表示されます。
- 2. 「OK」をクリックすると、保留中の操作が追加され、変更がメインウィンドウに表示されます。

備考:

システム内の隠しパーティションは使用できません。 再び使用する場合は、このパーティションを非 表示にする必要が有ります。 又、非表示にした後は、Windows が許可しないので、ドライブレターを 割り当てることができません。再表示は、パーティションにドライブレターを再割り当てして使用し ます。

## アクティブパーティションの設定

一般的に、ディスクには常にアクティブなパーティションしかありません。 Windows OS はアクティブ パーティションから起動する必要がある為、非常に重要です。 ディスクに複数のプライマリパーティ ションがある場合、そのうちの 1 つをブートパーティションに指定する必要が有ります。 その為には、パーティションをアクティブに設定し、そのパーティションで OS を起動できるようにす ればよいのです。 又、1 つのディスクには 1 つのアクティブパーティションしか持てません。

アクティブパーティションの設定:

- 1. アクティブにしたいプライマリパーティションを選択し、パーティション処理 → 「パーティシ ョンをアクティブとして...」をクリックすると、関連ダイアログが表示されます。
- 2. 「OK」をクリックすると、保留中の操作が追加され、変更がメインウィンドウに表示されます。

備考:

- ・ パーティションをアクティブにする前に、そのパーティションがフォーマットされオペレーティ ングシステムが含まれていること、又は Boot フォルダーに boot.ini ファイルや BCD ファイルが 含まれていることを確認する必要が有ります。 そうしないと、このパーティションから PC が起 動しなくなります。
- ・ パーティションをアクティブに設定すると、別のプライマリパーティションが非アクティブに変 更されます。

## パーティションを NTFS に変換

この機能は、FAT パーティションを NTFS パーティションに変換します。これを行うことで、パーティ ションのパフォーマンスを向上させることができます。

ファイルシステムの変換手順:

- 1. NTFS に変換したい FAT12、FAT16、FAT32 パーティションを選択し、右メニューのパーティション の変換オプション → 「詳細」 → 「NTFS に変換」をクリックします。
- 2. 「OK」をクリックし、すぐに「システム」→「適用」→「続行」をクリックして、変換を実行し ます。

備考:

Partition Assistant を使用して変換に失敗した場合は、コマンドラインプロンプトで FAT から NTFS に変換する為の Windows 内蔵コマンド「convert.exe」を使用してください。

## プライマリ/ロジカルパーティションの変換

ディスクに 4 つのプライマリパーティションがある場合、他の新しいパーティションを作成すること はできません。ここでは、そのうちの 1 つを論理パーティションに変換する必要が有ります。 パーティションアシスタントは、論理パーティションとプライマリパーティション間の変換をサポー トします。

- 1. 選択したパーティションが論理パーティションの場合、右クリックしてメニューから「詳細処 理」→「プライマリに変換」を選択するとプライマリパーティションに変換されます。 注: 選択したパーティションがプライマリパーティションの場合、右クリックして「詳細処理」 →「論理ドライブに変換」を選択します。
- 2. ポップアップウィンドウで「OK」をクリックして、変換を確定します。
- 3. ツールバーの「適用」をクリックして、変換操作をコミットします。

備考:

システムパーティションやブートパーティションをプライマリからロジカルに変換することはできま せん。

## データを消去

「データを消去」を実行するとデータが完全に消去され、データ復元ソリューションによってデータ が復元できないことを確認できます。この機能は、削除されたデータの望ましくない復元を防ぐこと ができます。

データを消去するには:

- 1. メインコンソールのディスクマップで、データを消去する未割り当てのスペースを選択します。
- 2. 未割り当ての領域を右クリックし、「データの消去」を選択します。
- 3. ポップアップウィンドウに適切な値を入力してください。 この値は、この未割り当ての領域を何 回消去するかを意味します。「OK」をクリックして続行します。
- 4. ツールバーの「適用」ボタンをクリックして、この操作をコミットします。

備考:

消去する回数を 1~100 回まで指定できます。

## タイプ ID を変更

パーティションタイプを他のタイプに変更すると、一部のオペレーティングシステムがこれらのパー ティションで動作するようになる可能性が有ります。この操作を行うには、十分な注意が必要です。

パーティションタイプを変更する場合:

- 1. パーティションタイプを変更するパーティションを選択します。
- 2. 新しいパーティションタイプを選択し「OK」をクリックして続行します。
- 3. ツールバーの「適用」をクリックして、パーティションタイプの変更操作をコミットします。

#### シリアル番号を変更

この機能を使えば、パーティションのシリアルナンバーを変更することができるかもしれません。 ただし、変更する必要がない場合や用途が明確でない場合は、システムが起動しなくなったり、動作 がおかしくなったりすることが有りますので変更しない方がよいでしょう。この操作を行うには、十 分な注意が必要です。

シリアルナンバーを変更する場合:

- 1. シリアル番号を変更するパーティションを選択します。
- 2. パーティションを右クリックし、「シリアル番号の変更」を選択します。
- 3. パーティションシリアル番号を修正し、"OK "をクリックして続行します。
- 4. ツールバーの「適用」をクリックして、変更をコミットします。

#### パーティションを整列

パーティションを整列は、SSD(Solid State Drive)の読み込みと書き込みの速度を速めることがで きます。 特に、SSD をシステムドライブとして使用した場合、システム全体のパフォーマンスを向上 させることができます。

パーティションを整列する:

- 1. まず、ディスク上の最初のパーティションを選択し、そのパーティションを右クリックして「詳 細設定」→「パーティションを整列」を選択します。
- 2. パーティションアライメントの設定のドロップダウン・メニューで、「最適化」(デフォルト)、又 は 他のセクタ(2、4、8、16、32、64、128、256、512、1024、2048、4096)に設定します。デフ ォルトの「最適化」は 2048 セクタにアライメントされています。 そして、「OK」をクリックして 続行します。
- 3. ツールバーの「適用」をクリックして、変更をコミットします。

備考:

- ・ 「パーティションを整列」を実行すると、パーティションが整列されているかどうかが自動的に 検出されます。「現在のパーティションはすでに最適化されています」と表示された場合は、再度 調整する必要はありません。
- ・ まず、最初のパーティションを整列させ、その後、他のパーティションを 1 つずつ整列させる必 要が有ります。

## パーティションをチェック

フォーマットされたパーティションに対して、Check Error はファイルシステムのいくつかのエラーを 発見して、データファイルの整合性を確保することができます。 又、ディスクやパーティションで は、ディスクの各セクタの状態をスキャンして、セクタからデータを読み取ります。

チェックステップ:

- 1. メインウィンドウでチェックしたいディスク、パーティション、又は 未割り当ての領域を選択 し、左サイドバーの「パーティションのチェック」オプションをクリックします。
- 2. チェックエラーダイアログでチェック方法を選択してください。
- ・ パーティションを確認しエラーを修正します。パーティションにいくつかのエラーがある場合、 エラーは AOMEI Partition Assistant によって自動的に修正されます。
- ・ Windows 内蔵の Chedsk.exe を使用してファイルシステムを確認します。これにより問題が発見さ れ、CMD で CHKDSK.EXE /F を使用して発見されたエラーを修正することもできます。
- ・ 不良セクタがあるかどうかを確認します。これは、選択したディスクスペースをスキャンするデ ィスク表面テストです。エラーのないディスクブロックは緑色、読み取りエラーのあるディスク ブロックは赤色で表示されます。

## ディスクをコピー

「ディスクをコピー」は、古いディスクから新しいディスクに復元可能なデータを含む全ての情報を 簡単にコピーすることを支援します。

- 1. ドライブリストでコピーするディスクを選択します。ディスクを右クリックして、「ディスクのコ ピー」を選択します。又、左側のディスク操作リストにある「ディスクのコピー」をクリックす ることもできます。
- 2. ステップ 1 の後、2 つのディスクのコピー方法が表示されます。「ディスクの高速コピー」と 「セ クタ単位のコピー」です。 適切な方法を選択し「次へ」をクリックします。
	- ① 「ディスクの高速コピー」は、ディスクの使用済み領域を別のディスクにコピーするだけで す。 デスティネーションディスクはソースディスクより小さくてもよいが、使用領域より大 きくなければならない。
	- ② 「セクタ単位のコピー」は、 ディスクの全セクタを、使用中か否かにかかわらずターゲット ディスクにコピーします。 デスティネーションディスクは、ソースディスクと同じかそれ以 上のサイズである必要が有ります。
- 3. 次のページでは、ディスクマップ上でソースディスクをコピーするターゲットディスクを選択しま す。 注:SSD 用にパフォーマンスを最適化する」というオプションが有ります。 この機能により、 SSD (Solid State Drive)の読み込みと書き込みの速度を高速化し SSD の性能を向上させることが できます。その詳細に当てはまる場合は、このオプションを選択してください。又、コピー操作の コミット後、ターゲットディスクのデータは全て削除されます。 「次へ」をクリックしてください。
- 4. すると、「この操作を保存した後、この選択した保存先ディスクのデータは全て破棄されます...」 というダイアログボックスが表示されるので「はい」をクリックして確認し次のページに進みます。
- 5. このページでは、3 種類のコピーオプションを選択して、パーティションサイズを調整することが できます。「パーティションのサイズを変更せずにコピーする」「パーティションをディスク全体 にフィットさせる」「ディスク上のパーティションを編集する」。 適切な方法を選択し、「次へ」をクリックします。
- 6. ポップアップダイアログボックスで、「保存先ディスクから OS を起動する方法」が表示されま す。完了」をクリックし、ツールバーの「適用」ボタンをクリックして、コピー操作をコミット します。

- ・ コピー後、ターゲットディスクのデータは全て削除されます。
- ・ ダイナミックディスク、オフラインディスクは、ターゲットディスクとして設定できませんでした。
- ・ ディスクコピーにはウィザードがあり、より複雑なパーティションコピーを自動で行うことがで きます。メニューバーの「ウィザード」→「ディスクコピーウィザード」をクリックすると、ウ ィザードを呼び出すことができます。

#### 高速分割

高速分割(クイック・パーティション)は、ハードディスクの再パーティションを素早く行うことを 支援します。左のナビゲーションパネルで、機能を探す為に 1 つのディスクを選択するか、ディスク を右クリックして使用することができます。具体的な操作手順は次のとおりです。

- 1. 「ディスクの選択」では、AOMEI Partition Assistant のホーム画面に戻ることなく、クイックパ ーティションを行うディスクを再選択することができます。
- 2. 「ディスクの選択」で、作成したいパーティション数を選択してください。マウスクリックやボ タン「1、2、3、4、5、6、7、8、9」でパーティション数を手動で選択することができます。対応 するパーティション数を選択すると、ダイアログボックスの右側にすぐに表示されます。又、ダ イアログボックスの右側で、パーティションパラメータを修正することができます。
- 3. 「ディスクの種類」で、ディスクの種類を MBR、又は GPT から選択してください。MBR ディスクを 選択すると、そのディスクの MBR を再構築することができます。GPT ディスクを選択した場合、 ESP/MSR パーティションを構築するかどうかを選択することができます。パーティションの整列オ プションでは、一般的に SSD(Solid State Drive)用の整列、すなわち 2048 セクタが選択されま す。しかし、このオプションはハードディスクドライブにはあまり効果がないので、そのままに しておいても大丈夫です。
- ・ MBR ディスク: 2TB までのディスクに対応します。 2TB 以上の容量のディスクに MBR を選択する と、ディスク容量の浪費の原因になります。
- ・ GPT ディスク: 2TB 以上のディスクや UEFI ブートモードを使用するコンピューターでは、GPT パ ーティションテーブルを選択することが推奨されます。
- 4. 高速分割を頻繁に使用するユーザーの場合、オプションをチェックして、次回プログラムを実行 する必要が有るときに、直接 「高速分割」に入力することができます。プログラムが起動したと きに、直接「高速分割」ウィンドウに入ります。その間に「プリセット」ボタンをクリックし て、パーティション数、又はデ ィスクのサイズをプリセットすることができます。複数のディス クを同じようにパーティション分割したい場合にはかなり便利です。ハードディスクのパーティ ショニングや Windows のインストールを頻繁に行うオペレーターは、希望のパーティション数と サイズをプリセットに保存しておくことで、次回クイックパーティションを行う際に保存した設 定を直接使用することができます。

備考:

プリセットを有効にすると、最後に設定したパーティションサイズが自動的に設定されます。 例えば: 3 つのパーティションを作成するように設定した場合、最初のパーティションと 2 番目 のパーティションのサイズを指定することができ、最後のパーティションは、自動的に残りの ディスク領域をサイズとして使用します。

5. 全ての設定が完了すると、つまり高速分割の後に、ディスクパーティションのレイアウトがプレ ビューウィンドウにビジュアルに表示されます。その後、「パーティション分割を開始」をクリッ クしてください。ボタンを押すとワンキーで高速分割ができます。ディスク内に古いパーティシ ョンがある場合は、警告メッセージボックスが表示されます。(ディスク内にパーティションがな い場合はメッセージは表示されない) 続行する場合は「はい」、キャンセルする場合は「いい え」をクリックしてください。

#### 不良セクタをチェック

この機能により、ハードディスクのスキャンを実行し不良セクタを探すことができます。 ハードディスクの製造時には、通常、いくつかの不良セクタが含まれています。時間が経つと、さら に多く発生することも有ります。又、この領域に保存されたデータは、破損したり失われたりする可 能性がある為、不良セクタをチェックする必要があるのです。

不良セクタをチェック(表面検査)の手順:

- 1. テストするディスクを選択します。
- 2. ディスクを右クリックし、[Surface Test]を選択します。
- 3. ポップアップウィンドウで直接「開始」をクリックするか、「クイックチェック」をクリックして クイックスキャンを実行します。

#### MBR を再構築

「MBR を再構築」は、破損したマスターブートレコードを修正しコンピューターを正しく起動させるこ とができます。「オペレーティングシステムが見つからない」「画面が真っ白」などの問題を解決でき る可能性が有ります。

MBR を再構築する場合:

- 1. ディスクを選択し、ディスクを右クリックして「MBR を再構築」を選択します。
- 2. 現在の OS の MBR の種類を設定します。
- 3. ツールバーの「適用」をクリックして、変更をコミットします。

備考:

この機能は通常、システムディスクで使用されます。

システムが起動できない場合、システムディスクを別のマシンに接続し、ツールバーから「ウィザ ード」→「起動可能な CD の作成ウィザード」を選択して、この問題を解決する為の起動可能な デバイスを構築する必要が有ります。

## パーティションを削除

この機能はディスク上の全てのパーティションを削除し、ディスク上の全てのデータを消去して、デ ータがデータ復元ソリューションによって復元できないようにします。

- 1. メインウィンドウで消去したいディスクを選択し、右メニューの「全てのパーティションを削 除」をクリックすると、関連するダイアログが表示されます。
- 2. ポップアップダイアログで以下の削除方法を選択します。
	- ① ハードディスクの全てのパーティションを削除するだけ (ディスクセクタを消去しない)
		- ② 全てのパーティションを削除しパーティションセクタを完全に消去(パーティションの 全てのセクタがフル 0 になる)します。これにより、データ復旧ソフトウェアがディスク上 のデータを復元できないようにすることができます。
- 3. 「OK」をクリックすると、ディスクのクリアという保留中の操作が追加され、ディスクが完全な 未割り当て領域となり、それがメインウィンドウにグラフィカルに表示されます。

備考:

現在のディスクがシステムディスクの場合は、システムディスクをクリアしないことをお勧めし ます。そうしないと、次回の起動時に PC が起動しなくなります。

#### BPT ディスクに変換

この機能により、データが入っているディスクを、データを失うことなく GPT、又は MBR スタイルに変 換できる可能性が有ります。 通常、この変換を行う必要があるのは、以下の 2 つのケースです。

- 1. MBR ディスクは 2TB までのディスクしか使用できない為、2TB 以上のディスクを使用する場合は、 GPT 形式に変換しないと残りのディスク容量が使用できなくなります。
- 2. 一般的に、XP 32 ビット版やその他の低レベル OS がアクセスできない「GPT 保護パーティショ ン」が発生した場合、MBR ディスクに変換することが可能です。 ディスクを MBR/GPT ディスクに変換する場合:
	- ① 変換するディスクを選択します。
	- ② ディスクを右クリックし、「GPT/MBR ディスクに変換」を選択します。
	- ③ 操作を確認し「OK」をクリックして続行します。
	- ④ ツールバーの「適用」ボタンをクリックして変更をコミットします。

備考:

システムディスクやブートディスクを GPT ディスクに変換する前に、マザーボードが EFI/UEFI ブートをサポートしているかどうかを確認し、サポートしていない場合は、GPT ディスクに変換 しないことをお勧めします。

#### SSD の完全消去

完全消去は、性能低下した SSD を工場出荷時の状態に戻すことで、SSD ドライブの読み出しと書き込み の速度を向上させることができます。但し、SSD 上の全てのデータを失うことになりますので、SSD を 安全に消去する前に、重要なデータのバックアップをとっていることを確認してください。

安全に SSD を消去するには、SSD のホットプラグ(電源を入れたままで抜き差しできること)のアクシ ョンを実行してロックを解除できるようにする必要が有ります。 ホットプラグの動作については、以下の手順を参照してください。

1. コンピューターのケースを開けます。

ノートパソコンの場合は、背面カバー、又はハードディスク筐体を開けてください。

- 2. 消去する SSD を確認して、その SSD の電源を抜きます。
- 3. SSD の SATA データケーブルを抜きます。
- 4. SATA データケーブルを差し戻します。
- 5. SSD の電源を接続します。

備考:

ホットプラグの動作中は、コンピューターと AOMEI Partition Assistant を終了しないでください。 又、不測の事態を避ける為、上記の手順を厳守してください。

## ハードディスクを消去

「ハードディスクを消去」は、全てのパーティションを削除して、データを完全に消去してデータの 復元ソリューションによって復元することができないようにします。 この機能は、削除されたデータ の不要な復元を防ぐことができます。

ハードディスクを消去するには:

- 1. ディスクマップで、消去したいディスクを選択します。
- 2. ディスクを右クリックし、「ハードディスクを消去」を選択します。
- 3. ポップアップウィンドウに、適切な値を入力してください。この値は、このハードディスクを 何回消去するかを意味します。値を入力したら「OK」をクリックして続行します。
- 4. ツールバーの「適用」ボタンをクリックして、この操作をコミットします。

備考:

消去する回数を 1〜100 回まで指定できます。

## ディスクを初期化

新品のドライブを購入したら、MBR スタイル、又は GPT スタイルに初期化する必要が有ります。 以 後、そのディスクを引き続き使用できます。

ディスクを初期化する場合:

- 1. 新しいディスクをコンピューターに接続したら、Partition Assistant を起動し、ディスク マッ プでこのディスクを選択します。
- 2. このディスクを右クリックし、「ディスクを初期化」を選択します。
- 3. ポップアップウィンドウで、ディスクのスタイルを MBR、又は GPT に設定し「OK」をクリックしま す。
- 4. ツールバーの「適用」ボタンをクリックして、この操作をコミットします。

- ・ 2TB 以上のディスクをお使いの場合は、ディスク容量を十分に活用できるよう、GPT スタイルで初 期化することをお勧めします。
- ・ 2TB 未満のディスクの場合、MBR スタイルで初期化する方がより効果的です。

# ウィザードオペレーションなど

## ディスクコピーウィザード

ディスクコピーウィザードは、別のディスクにコピーするのに役立つショートカットです。

ディスクをコピーするには:

- 1. 必要な方法を正しく選択する(例:ディスクの高速コピー)をクリックし、「次へ」をクリックし ます。
- 2. コピーしたいディスクをコピー元ディスクとして選択し、「次へ」をクリックします。
- 3. ソースディスクをコピーするターゲットディスクを選択し、「次へ」をクリックします。左下に 「SSD のパフォーマンスを最適化する」というオプションが有ります。この機能により、SSD (Solid State Drive)の読み込みと書き込みの速度を高速化し、SSD の性能を向上させることが できます。その詳細に当てはまる場合は、このオプションを選択してください。
- 4. コピーオプションを選択してディスクを編集します。「次へ」をクリックします。
- 5. インストール先のディスクから「保存先ディスクからパーティションを起動する方法」を読み、 「完了」をクリックします。
- 6. ツールバーの「適用」をクリックして、コピー操作をコミットします。

備考:

ソースディスクとデスティネーションディスクにダイナミックディスクを選択することができませ ん。保存先のディスクの大きさは、使用する方法によって異なります。

- ・ ディスクの高速コピー: ディスクの使用済み領域を別のディスクにコピーするだけですが、宛先 ディスクは、ソースディスクより小さくても良いが、使用領域より大きくする必要が有ります。
- ・ セクタ別のコピー: ディスクの全セクタを、使用中か否かにかかわらずターゲットディスクに コピーします。 宛先ディスクはソースディスクと同じかそれ以上のサイズが必要となります。

## パーティションコピーウィザード

パーティションコピーウィザードは、パーティションをコピーする為の簡単な方法です。パーティシ ョンコピーのナビゲーターウィンドウに素早く入ることができます。

パーティションをコピーするには:

- 1. 希望する適切な方法を選択する(例:ディスクの高速コピー)して「次へ」をクリックします。
- 2. コピー元となるパーティション(未割り当てパーティションを除く)を選択し、「次へ」をクリックします。
- 3. 保存先領域として未割り当ての領域を選択し、「次へ」をクリックします。 左下に「SSD のパフォーマンスを最適化する」というオプションが有ります。 この機能により、SSD (Solid State Drive)の読み込みと書き込みの速度を高速化し、SSD の性能 を向上させることができます。その詳細に当てはまる場合は、このオプションを選択してください。
- 4. パーティションも含めて調整します。タイプ、ドライブレター、パーティションサイズを指定します。 「終了」をクリックして操作を完了します。
- 5. ツールバーの「適用」をクリックして、コピー操作をコミットします。

備考:

保存先の容量は、選択する方法の違いによって異なります。

「パーティションの高速コピー」の場合、コピー先の領域はソースパーティションより小さくても良 いが、使用領域より大きくする必要が有ります。

セクタ単位のコピー」の場合、コピー先の領域はコピー元パーティションと同じかそれ以上のサイズ が必要です。

#### 拡張パーティションウィザード

拡張パーティションウィザードは、システムの起動パーティションや他のパーティションを拡張すること ができる便利なユーティリティです。ディスクの空き領域や未割り当ての領域をフルに使って、ニーズに 応えることができます。このプログラムは、自動的に大きなパーティションを縮小し、より多くのスペー スを解放する為に移動して、与えられたパーティションの容量を増加させます。データの損失やパーティ ションのフォーマット、コンピューターの再起動を必要としない、簡単で安全な方法です。

パーティションを拡張するには:

- 1. 拡張したいパーティションを選択(プログラムのデフォルトは「システムパーティションを拡 張」)し、「次へ」をクリックしてウェルカムスクリーンに入ります。 ーティションの選択」画面 まで画面を飛ばしてください。
- 2. 次に、リストボックスで空き領域を解放する為に縮小するパーティションを選択し「次へ」をク リックする必要が有ります。
- 3. 拡張するパーティションの新しいサイズを指定して「次へ」をクリックします。
- 4. 現在のディスクのレイアウトをプレビューして操作を確認し「進む」をクリックして作業を開始 します。 ここで、操作時間の見積もりを促すメッセージボックスがポップアップ表示されますの で「OK」をクリックして続行してください。
- 5. オペレーションを実行し、オペレーションが完了したら報告されます。

備考:

操作の実行中は、一部のショートカットが使用できなくなったり、起動中のプログラムが終了したり することが有ります。これらは一時的なものでシステムの動作に影響を与えるものでは有りません。 FAT システムパーティションを拡張する必要が有る場合は、最初に FAT を NTFS に変換してください。

#### 拡張パーティションウィザード

拡張パーティションウィザードは、システムの起動パーティションや他のパーティションを拡張する ことができる便利なユーティリティです。ディスクの空き領域や未割り当ての領域をフルに使って、 ニーズに応えることができます。このプログラムは、自動的に大きなパーティションを縮小し、より 多くのスペースを解放する為に移動して、与えられたパーティションの容量を増加させます。データ の損失やパーティションのフォーマット、コンピューターの再起動を必要としない、簡単で安全な方 法です。

パーティションを拡張するには:

- 1. 拡張したいパーティションを選択し(プログラムは「システムパーティションの拡張」をデフォ ルトとします)、「次へ」をクリックしてウェルカムスクリーンに入ります。パーティションを選 択」画面まで画面を飛ばしてください。
- 2. 次に、リストボックスで空き領域を解放する為に縮小するパーティションを選択し「次へ」をク リックする必要が有ります。
- 3. 拡張するパーティションの新しいサイズを指定して「次へ」をクリックします。
- 4. 現在のディスクのレイアウトをプレビューして操作を確認し「進む」をクリックして作業を開始 します。ここで、操作時間の見積もりを促すメッセージボックスがポップアップ表示されますの で「OK」をクリックして続行してください。
- 5. オペレーションを実行し、オペレーションが完了した時に報告します。

備考:

操作が実行されている場合、一部のショートカットは利用できず、実行中のプログラムが閉じられる 可能性が有ります。これらは、システムの実行に影響を与えない一時的な状況にすぎません。 FAT システムパーティションを拡張する必要がある場合は、最初に FAT を NTFS に変換する必要が有り ます。

#### OS を SSD 又は HDD に移行する

古いハードディスクから新しい SSD や HDD に OS を移行し、SSD や HDD から起動する為、OS や登録済み のアプリケーションを再インストールする必要が有りません。 又、「システムのディスク容量が不足 している」という問題を解決できるかもしれません。

OS を移行するには:

- 1. 「ウィザード」→「OS を SSD に移行」をクリックします。次に、ポップアップウィンドウで「次 へ」をクリックして続行します。
- 2. SSD 又は HDD の未割り当て領域/既存のパーティションを移行先として選択し、その領域に OS を移 行します。「次へ」をクリックします。
- 3. スライダーを左右にドラッグしてサイズを調整するか、直接「次へ」をクリックして次に進みます。
- 4. 注釈を読めば、起動の仕方がわかります。「終了」をクリックして次に進みます。
- 5. ツールバーの「適用」をクリックして、移行操作をコミットします。

備考:

この機能は、「システムのディスク容量が足りない」という問題を解決するのにも役立ち、小さなディ スクから大きなディスクにシステムを移行することができます。

#### パーティション リカバリ ウィザード

選択したディスクから削除、又は 紛失したパーティションを復元します。何らかの原因でパーティシ ョンが失われるとパーティション内のデータも失われます。この場合、パーティション回復ウィザー ドは、失われたパーティションを回復し、データを取り出すのに役立つ可能性が有ります。

パーティションを復元するには:

- 1. 「全てのツール」→「パーティションを復元」ウィザードを選択します。
- 2. パーティションを復元するディスクを選択し「次へ」をクリックして続行します。
- 3. 検索モードを選択し、「次へ」をクリックして続行します。
- ・ 高速検索(推奨):このモードは、選択したディスクの各パーティションの最初のセクタを検索す ることにより、削除、又は 紛失したパーティションを迅速に見つけます。
- ・ フルサーチは、選択したディスクのすべてのセクタをより詳細に検索します。その為、高速検索 に失敗した場合、この方法を選択することができます。
- 4. すべての削除されたパーティションが見つかった後、それはウィンドウにリストされます。 パーティションをダブルクリックして内容を探り、復元したいパーティションかどうかを確認し ます。そして、復元したいパーティションにチェックを入れ、「進む」をクリックして復元作業を 開始します。
- 5. パーティションの復元が完了したら、復元されたパーティションを「マイコンピューター」で探 索することができます。

備考:

- ・ この機能は、選択したディスクから失われたパーティションを復元することのみをサポートする ことができます。パーティションにファイルが有る場合、パーティションが復元された後、ファ イルも自動的に戻ってきます。フォーマットされた、破損したパーティションからファイルを復 元したい場合は、データ復元ソフトをご利用ください。
- ・ 復旧したパーティションにドライブレターがない場合が有ります。 その場合、「マイコンピュータ ー」にパーティションが表示されない可能性が有ります。この場合、コンピューターを再起動してか ら、 AOMEI Partition Assistant を起動して、パーティションを右クリック →「詳細」→「ドライ ブ文字を変更」を選択して手動でパーティションにドライブ文字を割り当ててください。

## ブータブルメディアの作成ウィザード

Partition Assistant をブータブルデバイスに書き込み、ブータブルデバイスから起動してハードディ スクを管理することで、これらのマシンにソフトウェアを直接インストールしなくても、大量のコン ピューターを便利に管理することができます。又、OS の起動に失敗した場合、起動可能なデバイスか ら起動してハードディスクを管理し、問題を修復することもできます。

ブータブルメディアの作成方法:

- 1. 「全てのツール」→「ブータブル CD/USB を作成」ウィザードを選択します。
- 2. 起動可能なメディアを作成する為に、システムが Windows XP/2003 の場合、Windows AIK のインス トールが必要な場合が有ります。Windows 7 以降では、一般的に AIK がインストールされている筈 です。 もちろん、プログラムが自動的に該当するシステムに AIK がインストールされているかど うかを検出します。 AIK のインストールを促すプロンプトが表示されない場合は、そのまま「次 へ」をクリックし、続行してください。
- 3. Windows PE をベースにしたブータブルメディアの作成方法は 3 つ有ります。
- ・ 「CD/DVD に焼く」: 起動可能な CD/DVD を作成します。
- ・ 「USB ブートデバイス」: 起動可能な USB デバイスを作成します。
- ・ 「ISO ファイルのエクスポート」: この方法を使用して起動可能な ISO ファイルを作成し、サード パーティツールを使用して ISO ファイルを CD/USB デバイスに書き込むことができます。 必要に応じてこれらのいずれかを選択し「続行:をクリックしてください。

- ・ AOMEI Partition Assistant は、ブータブルデバイスを作成する際に、現在のシステムのすべての必要なド ライバを自動的に検出し統合します。 これらのドライバのリストと、それらを統合するかどうかを尋ねるポ ップアップウィンドウが表示されます。
- ・ AOMEI Partition Assistant では、ブート可能なデバイスを作成する際に、手動で追加のドライバを追加す ることもできます。
- ・ ブート可能なCD/USB デバイスを作成する場合、AOMEI Partition Assistant はCD/USB デバイスをフォーマ ットする必要が有ります。重要なデータが入っている場合は、バックアップをとってやり直してください。

#### NTFS から FAT32 への変換

NTFS FAT32 変換はプロフェッショナルなファイルシステム変換ユーティリティです。

データを消去することなく、NTFS から FAT32 (逆も同様)にファイルシステムを変換でき、32GB 以上 の NTFS パーティションを FAT32 に変換することはもはや問題では有りません。

又、NTFS で圧縮・暗号化されたファイルを FAT32 の特性に合わせて自動的に解凍・復号化することも 可能です。

ケース 1: NTFS を FAT32 に変換

- 1. 「全てのツール」→「NTFS to FAT32 変換器」を実行し、ウィザード画面を表示します。
- 2. 「NTFS to FAT32」を選択し、「次へ」をクリックして続行します。
- 3. 変換したいパーティションを選択して、「次へ」をクリックします。その後、プログラムは、先ず パーティションを分析して、圧縮ファイルや暗号化ファイルが有るかどうかを確認します。 最後に、「圧縮ファイルの解凍を開始」と「これらの暗号化されたファイルを複合化」をクリック するだけで、ファイルを直接処理することができます。
- 4. 内容を確認し「進む」をクリックして変換を開始します。
- 5. 変換が実行され、変換が完了するとメッセージが表示されます。

ケース 2; FAT/FAT32 を NTFS に変換

- 1. 「全てのツール」→「NTFS to FAT32 変換器」を実行し、ウィザード画面を表示します
- 2. 「FAT32 to NTFS」を選択し「次へ」をクリックして続行します。
- 3. 次に、「FAT パーティションリスト」に入力し、変換したい FAT/FAT32 パーティションを選択して から「次へ」をクリックしてください。
- 4. 情報を確認し、「進む」をクリックして変換を開始します。
- 5. 変換が実行され、変換が完了するとメッセージが表示されます。

- ・ 変換前に chkdsk.exe を実行して潜在的なエラーをチェックし、修正することを強くお勧めしま す。エラーファイルは変換プロセスで除外されます。
- ・ NTFS から FAT32 に変換する場合、FAT32 ファイルシステムがそれをサポートしていない為、4GB を 超えるサイズの単一ファイルを他の適切な場所にコピーする必要が有ります。

## ダイナミックディスク変換器

ダイナミックディスク変換器(コンバーター)は、ダイナミックディスクのデータを失うこと無くベ ーシックディスクに戻すことに特化しています。又、変換後のオペレーティングシステムが起動可能 で有ることを確認してください。フレンドリーなユーザーインターフェースで、より簡単に、より効 率的に使用することができます。高いセキュリティにより、変換中のデータを保護します。

ダイナミックディスクを変換する場合:

「全てのツール」→「ダイナミックディスク変換器」を実行し、ウィザード画面を表示します いずれかの方法を選択して、次に進みます。具体的な解決方法は、以下の 2 つです。

#### ケース 1:方法 1

- 1. ベーシックディスクに変換したいダイナミックディスクを選択します。
- 2. データの安全性を確保する為に、プロセス中にパーティションが失われる場合、ソフトウェアに よってプロンプトが表示されます。その場合は、方法 2 を使って、これらのウィルロスボリュー ムを変換するように戻してください。
- 3. 変換したいディスクで有ることを確認し、「このオプションを実行することにしました...」にチ ェックを入れて続行します。
- 4. 変換...
- 5. 変換結果を報告し、その後、コンピューターを再起動することで有効になります。

#### ケース 2:方法 2

- 1. 基本ディスクに変換/コピーするソースダイナミックボリュームを選択し、「次へ」をクリックし て続行します。
- 2. その他の基本ディスクでは、ソースダイナミックボリュームを保持する為に未割り当ての領域を 選択します。
- 3. 変換したいボリュームで有ることを確認し、「進む」ボタンを押すと変換が開始されます。
- 4. 変換が実行されている...
- 5. 変換結果を報告します。

備考:

ダイナミックディスク変換器は、ベーシックディスクの特性上、スパン、ストライプ、ミラー、RAID のボリュームを直接ベーシックパーティションに変換することはできません。その為、方法 2 を使っ て基本パーティションに変換する必要が有ります。

### Windows To Go Creator

Windows To GO Creator は、Windows 7/8/8.1/10 を USB リムーバブルデバイスに簡単に配布することがで きるユーザーフレンドリーなウィザードです。

このウィザードで、Windows 7/8/8.1/10(任意のバージョン)のインストールイメージさえ有れば、あら ゆるコンピューターで Windows 7/8/8.1/10 の USB ブータブルドライブを自作することができます。

Windows To Go Creator:

- 1. Windows To GO を作成する為の準備は、 Windows 7/8/8.1/10 のインストール CD を用意するか、 或いは、Windows 7/8/8.1/10 のインストールファイルを適当な場所に解凍しておきます。 ここでは、以下の 3 つの方法を提案します。
- ① Windows 7/8/8.1/10 インストール DVD がある場合は、DVD に直接挿入してから続行できます。
- ② Windows 7/8/8.1/10 インストールファイル(ISO)をWinrar 又はWinzip の適切な場所に抽出します。
- ③ Windows7/8/8.1/10 インストールファイル(ISO)をマウントします
- 2. 「全てのツール」→「Windows to Go Creator」を実行します。
- 3. USB デバイスを選択し「参照」をクリックして、Windows 7/8/8.1/10 インストールファイルを配 置します。
- 4. プログラムは、DVD-ROM に Windows 7/8/8.1/10 インストールディスク(以前に画像をマウントし た場合は仮想ディスクを含む)が有る場合、自動的に検出されます。次に、ウィンドウに起動可 能な Windows インストールファイルがリストされます。Win8/8.1/10 インストールディスクがない 場合は、「参照」ボタンをクリックして、Windows 7/8/8.1/10 インストール ISO ファイルを抽出し たディレクトリに移動します。
- 5. その後、Windows 7/8/8.1/10 インストールファイル(「install.wim」又は「install.esd」という 名前)を選択し「OK」ボタンをクリックして続行します。
- 6. 操作を確認し「はい」をクリックして、Windows の作成を開始します。

- ・ 高速に作成する為に、USB3.0 ドライブと USB3.0 ポートを使用することをお勧めします。
- ・ Windows To GO の作成には、最低 13GB のディスク/パーティション容量が必要です。
- ・ このプログラムは、途中で保存先として選択したパーティションをフォーマットしますので、最 初にデータをバックアップしておいてください。

「RE に統合」を使用すると、このコンピューターにインストールされている AOMEI Partition Assistant と AOMEI Backupper を、現在使用するシステムの回復環境に統合することができます。

RE 統合を行う:

- 1. 「全てのツール」→「RE に統合」を実行します。
- 2. 「次へ」をクリックします。
- 3. 統合したいソフトウェア(AOMEI Partition Assistant と AOMEI Backupper)を選択します。
- 4. 「進む」ボタンをクリックします。

- ・ OS は Windows 7 以降、Windows 8/8.1/10、Windows Server 2008 R2/2011/2012/2012 R2/2016 で なければ、リカバリ環境は有りませんので、これらの OS をご使用ください。
- ・ 統合する前に、AOMEI Partition Assistant 又は AOMEI Backupper で実行中の操作が無いことを確 認してください。
- ・ 現システムの復旧環境は正常に使用できます。AOMEI Partition Assistant で winpe メディアを作 成してみて確認することができます。winpe が正常に作成できれば、リカバリ環境は正常に動作す ることができます。そうでない場合は、リカバリ環境に問題がある可能性が有り、ここに AOMEI ソフトを統合することはできません。
- ・ このコンピューターに AOMEI Backupper をインストールしない場合、AOMEI Backupper のオプショ ンは無効となります。
- ・ Windows 7 では、起動時に「F8」キーを押し続けることで、リカバリ環境に移行することができま す。 上位バージョンの場合は、「shift」キーを押しながら「reboot」ボタンをクリックすること で、リカバリ環境に移行することも可能です。又は、「設定」→「更新とセキュリティ」→「回 復」を開き、「詳細な起動」の「今すぐ再起動」ボタンをクリックして、回復環境に移行します。

AOMEI Partition Assistant のコマンドライン

● 実行結果のファイルへの書き出し

このコマンド実行では、実行結果をファイルに書き出す為の「 > 」シンボルが使用できない為、 実行結果をファイルに書き出す為の /out パラメータを特別に追加し、すべてのコマンドラインの 実行結果をファイルに書き出すことをサポートします。 その例は以下の通りです:

partassist.exe /list /out:text.txt partassist.exe /resize:F /extend:right /out:c:\test.ini partassist.exe /hd:0 /cre /pri /size:200GB /out:..\..\test.txt

● ディスクとパーティションの一覧表示 現在のシステム内のすべてのディスクをリストアップします。

partassist.exe /list

● 現在のシステムにあるすべての USB フラッシュドライブとその他の USB ディスクのみをリストア ップします。

partassist.exe /list /usb

指定したディスクの全パーティションを一覧表示します。

partassist.exe /list:0

● データを失うことなくパーティションをリサイズ 指定したパーティションの両側の未割り当て領域を使って自動的に拡張し、パーティションを 整列して読み取り/書き込み速度を最適化します。

partassist.exe /hd:0 /resize:0 /extend:auto /align partassist.exe /resize:F /extend:auto /align

指定したパーティションの右側の未割り当て領域を使って自動的に拡張します。

partassist.exe /hd:0 /resize:0 /extend:right partassist.exe /resize:F /extend:right

 指定したパーティションの左側の未割り当て領域を使って自動的に拡張し、パーティションを整 列して読み書きの速度を最適化します。

partassist.exe /hd:0 /resize:0 /extend:left /align partassist.exe /resize:F /extend:left /align

指定したパーティションの右側に 1000MB 又は 10GB の未割り当て領域を使用して拡張します。

partassist.exe /hd:0 /resize:0 /extend:1000 partassist.exe /hd:0 /resize:0 /extend:10GB

 指定したパーティションを縮小して、その右側に 1000MB 又は 10GB の未割り当て領域を作成しま す。

partassist.exe /hd:0 /resize:0 /reduce-right:1000 partassist.exe /resize:F /reduce-right:10GB

 指定したパーティションを縮小して、その左側に 1000MB 又は 10GB の未割り当て領域を作成し、 読み書きの速度を最適化する為にパーティションを整列させることができます。

partassist.exe /hd:0 /resize:0 /reduce-left:1000 /align partassist.exe /resize:F /reduce-left:10GB /align

- ・ /hd の後にディスク番号(0 から始まる)が続きます。
- ・ /resize の後にパーティション番号、又は ドライブレターを続け、パーティション番号が 0 から始まるようにします。 指定された値がドライブレターの場合、ディスク番号は無視する ことができます。
- ・ /extend の値は、left、right、auto、指定サイズから選択できます。
- ・ /align は、読み書きの速度を最適化する為に、パーティションを整列させることを意味します。 サイズ変更時にパーティションの先頭を変更する(つまり、パーティションの先頭を前方、又は 後方に移動する)場合、/align が機能します。但し、サイズ変更時にパーティションの先頭を変更 しない場合は、/align は機能しません。
- ・ 指定サイズはデフォルトで MB、GB も可能です

 データを失うことなくパーティションを移動する 1000MB 又は 10GB を左側に移動してパーティションの位置を変更し、読み書きの速度を最適化する 為にパーティションを整列させることができます。

partassist.exe /hd:0 /move:0 /left:1000 /align partassist.exe /move:F /left:10GB /align

 パーティションを移動して左側の未割り当て領域をすべて使用し、読み書きの速度を最適化する 為にパーティションの位置を調整します。

partassist.exe /hd:0 /move:0 /left:auto /align partassist.exe /move:F /left:auto /align

● 1000MB 又は10GB を右側に移動してパーティションの位置を変更し、読み書きの速度を最適化する 為にパーティションを整列させることができます。

partassist.exe /hd:0 /move:0 /right:1000 /align partassist.exe /move:F /right:10GB /align

 パーティションを移動して右側の未割り当て領域をすべて使用し、パーティションの位置を合わ せて読み書きの速度を最適化します。

partassist.exe /hd:0 /move:0 /right:auto /align partassist.exe /move:F /right:auto /align

- /hd の後にディスク番号 (0 から始まる) が続きます。
- ・ /move の後にパーティション番号、又はドライブレターを続け、パーティション番号は 0 から 始まります。指定された値がドライブレターの場合、ディスク番号は無視することができます。
- ・ /left の値は、自動または指定サイズにすることができます。
- ・ /right の値は、自動または指定サイズとすることができる。
- ・ /align は、読み書きの速度を最適化する為に、アラインドパーティションを作成すること を意味します。
- ・ 指定サイズはデフォルトで MB、GB も可能です。

● 新しいパーティションの作成 ディスクの末尾に 200MB、10GB、または自動サイズのパーティションを作成します。

partassist.exe /hd:1 /cre /pri /size:200 /end /fs:fat16 /act /hide /align /label:EFI partassist.exe /hd:1 /cre /pri /size:10GB /end /fs:fat32 /act /hide /align /label:EFI partassist.exe /hd:1 /cre /pri /size:auto /end /fs:ntfs /act /hide /align /label:EFI

● ディスクの最初の未割り当て領域を使用して、オートサイズ 又は 500MB のパーティションを作成 します。

partassist.exe /hd:0 /cre /pri /size:auto /fs:ntfs /align /label:DATA /letter:E partassist.exe /hd:0 /cre /pri /size:500 /fs:ntfs /align /label:DATA /letter:E

**● オフセットでパーティションを作成します。 ここでは、オフセット 100MB とオフセット 100GB の** 位置にパーティションを作成します。

partassist.exe /hd:0 /cre /pri /size:auto /offset:100 /fs:fat32 /act /align /label:DATA /letter:F partassist.exe /hd:0 /cre /pri /size:10GB /offset:100GB /fs:fat32 /act /align /label:DATA /letter:F

- ・ /hd の後にディスク番号(0 から始まる)が続きます。
- ・ /size の値は、デフォルトで MB 単位の自動または指定サイズ、GB 単位も可能です。
- ・ /fs はファイルシステムを意味し、fat16、fat32、ntfs のいずれかを指定することができます。
- ・ /pri はプライマリパーティションを作成することを意味します。
- ・ /act はアクティブパーティションの作成を意味します。
- ・ /hide は隠しパーティションを作成することを意味します。
- ・ /letter は、パーティションにドライブレターを割り当てることを意味し、又 /letter:auto は 自動的にドライブレターを割り当てることができます。
- ・ /offset は、指定されたオフセットの位置から、ディスクの先頭からパーティションを作成 することを意味します。
- ・ /label は、パーティションにラベルを設定することを意味します。
- ・ /end は、ディスクの末尾の未割り当て領域を使用して、指定サイズのバックエンドパーティ ションを作成することを意味します。

 パーティションのフォーマット 指定したパーティションのフォーマット

partassist.exe /hd:0 /fmt:0 /fs:fat16 /label: test partassist.exe /fmt:F /fs:fat32 /label:test partassist.exe /fmt:F /fs:ntfs /label:test

備考:

- /hd の後にディスク番号 (0 から始まる) が続きます。
- ・ /fmt の後にパーティション番号またはドライブ文字が続き、パーティション番号は 0 から 始まります。指定された値がドライブレターの場合、ディスク番号は無視することができます。
- ・ /fs はファイルシステムを意味し、fat16、fat32、ntfs のいずれかを指定することができます。
- パーティションの削除 指定したパーティションを削除します。

partassist.exe /hd:0 /del:0 partassist.exe /del:F

● ディスク上のすべてのパーティションを削除

partassist.exe /hd:0 /del:all

● パーティションを隠す 指定したパーティションを隠します。

partassist.exe /hd:0 /hide:0 partassist.exe /hide:F

▶ 指定したパーティションの非表示を解除

partassist.exe /hd:0 /unhide:0

● パーティションをアクティブとしてマーク

partassist.exe /setact:1 /hd:0 partassist.exe /setact:F

● ディスクの初期化 ディスクを MBR として初期化します。

partassist.exe /init:1

● ディスクを GPT として初期化

partassist.exe /init:1 /gpt

- MBR の再構築
	- ハードディスク、リムーバブルディスク、USB フラッシュドライブなどのマスターブートレコード (MBR)を再構築することができます。

partassist.exe /rebuildmbr:0 partassist.exe /rebuildmbr:0 /mbrtype:0 partassist.exe /rebuildmbr:0 /mbrtype:1 partassist.exe /rebuildmbr:0 /mbrtype:2

- ・ /rebuildmbr の後にディスク番号(0 から始まる)が続きます。
- ・ /mbrtype は指定された MBR タイプをサポートし、その値は 0, 1, 2 である。 0 は Windows XP/2000/20003 の MBR タイプを作成することを意味します。 1 は、Windows Vista/2008 の MBR タイプを作成することを意味します。2 は、Windows 7/8/8.1/10/2011/2012/2016 の MBR タイプ を作成することを意味します。
- ・ /mbrtype の値が指定されない場合、デフォルトのタイプは現在のシステムのものです。 例えば、現在のシステムが Windows XP の場合、/mbrtype の値はデフォルトで 0 に設定されて います。 現在のシステムが Windows 8.1 の場合、/mbrtype の値はデフォルトで 2 に設定 されています。
- ドライブレターの変更
	- ドライブレターの削除

partassist.exe /hd:0 /setletter:0 /letter:\*

ドライブレターを F に変更

partassist.exe /hd:0 /setletter:0 /letter:F

備考:

- ・ /hd の後にディスク番号、/setletter の後にパーティション番号が続き、ディスク番号とパーティ ション番号は常に0から始まります。
- ・ ドライブレターを削除する場合は、/letter の値を \* に設定する必要が有ります。
- ・ システムパーティションのドライブレターを削除したり変更したりすると、Windows が起動しなく なることが有りますのでご注意ください。
- ・ 又、「/letter:F」の代わりに「/letter auto」を使用すると、ドライブレターを自動的に割り当てる ことができます。
- 隠しパーティションにファイルを書き込む 隠しパーティションのルートディレクトリにファイルやフォルダーを書き込むことができます。

partassist.exe /hd:0 /whide:0 /src:C:\file.txt partassist.exe /hd:0 /whide:0 /src:C:\folder

● 隠しパーティションのサブディレクトリにファイルやフォルダーを書き込む

partassist.exe /hd:0 /whide:0 /src:C:\file.txt /dest:subfolder partassist.exe /hd:0 /whide:0 /src:C:\folder /dest:subfolder\test

#### 備考:

AOMEI Partition Assistant の/resize と/move コマンドラインを使う前に、Windows 内蔵のchkdsk ユーテ ィリティを使って、リサイズしたいパーティションをチェックし、自動的にファイルシステムのエラーを 修正して、データの安全性を有効に確保することをお勧めします。

例: chkdsk.exe /f C: